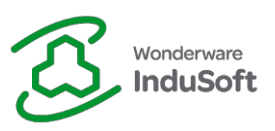

### **Installation – InduSoft Web Studio Educational**

Follow the steps to install InduSoft Web Studio Educational:

- 1. Unzip the installation folder (IWSEduXX.Y.Z.zip).
- 2. Execute with elevated privileges (Right Click > Run as administrator) the "Setup.exe" located on "...\IWSEduXX.Y.Z\DISK1\":

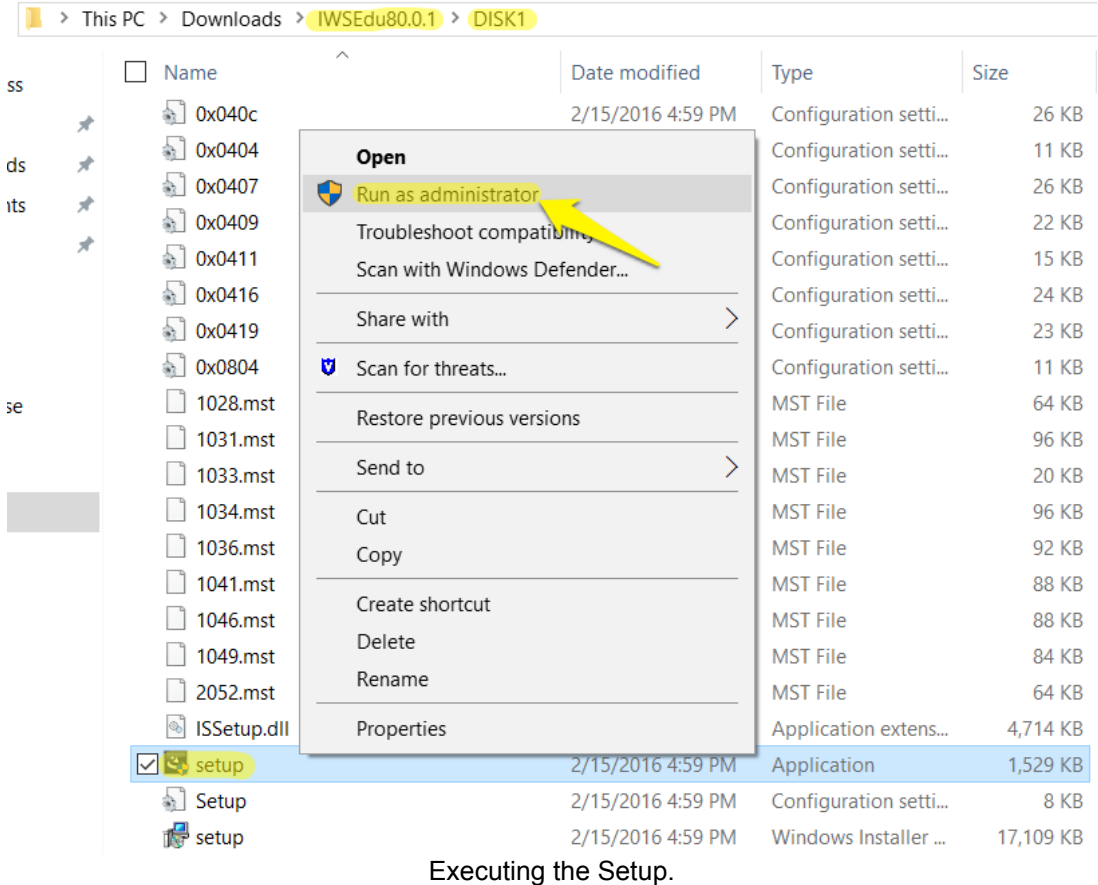

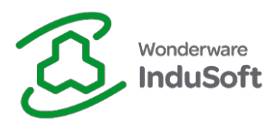

3. Continue through the setup steps, until the installation has completely finished:

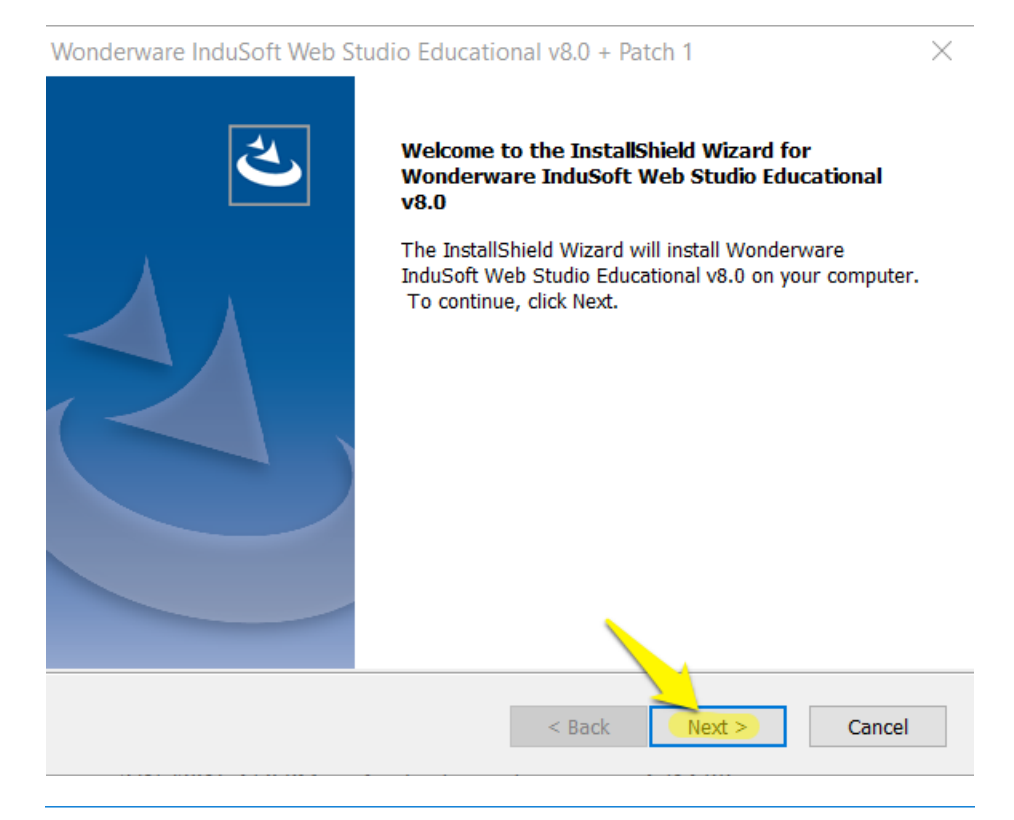

Wonderware InduSoft Web Studio Educational v8.0 + Patch 1

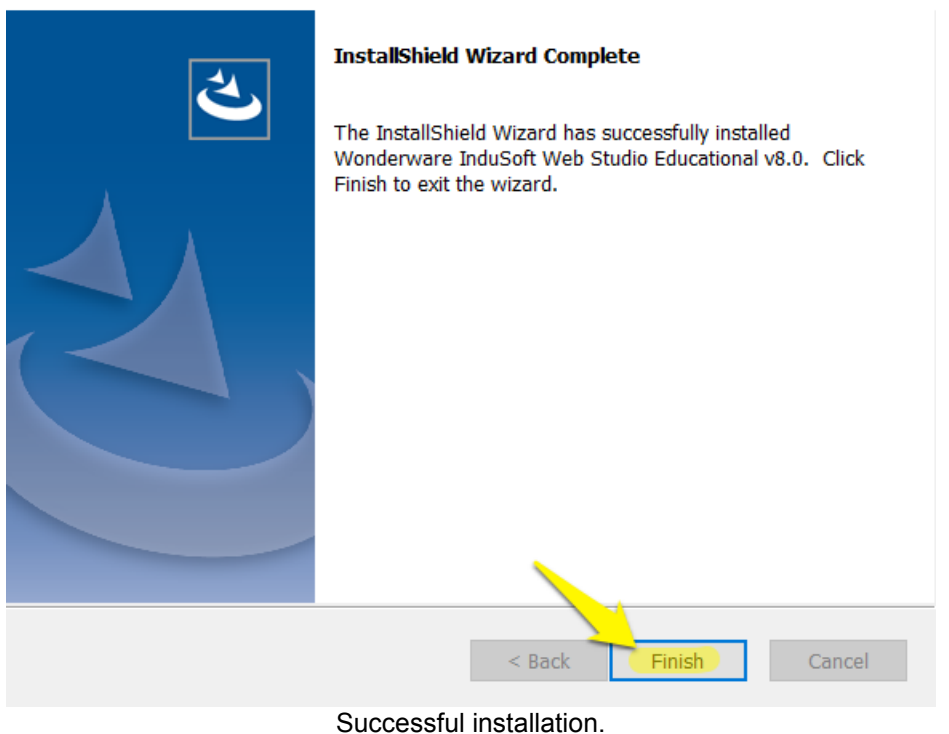

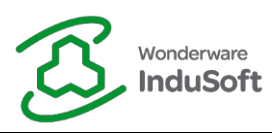

#### **Licensing – InduSoft Web Studio Educational**

Follow the steps to license InduSoft Web Studio Educational:

- 1. Obtaining a Site Code:
	- a. Close all modules from InduSoft Web Studio Educational.
	- b. Run the "Register" module with elevated privileges ([Windows Start Menu] > All Programs > Wonderware InduSoft Web Studio Educational vX.Y > Register > Run as administrator):

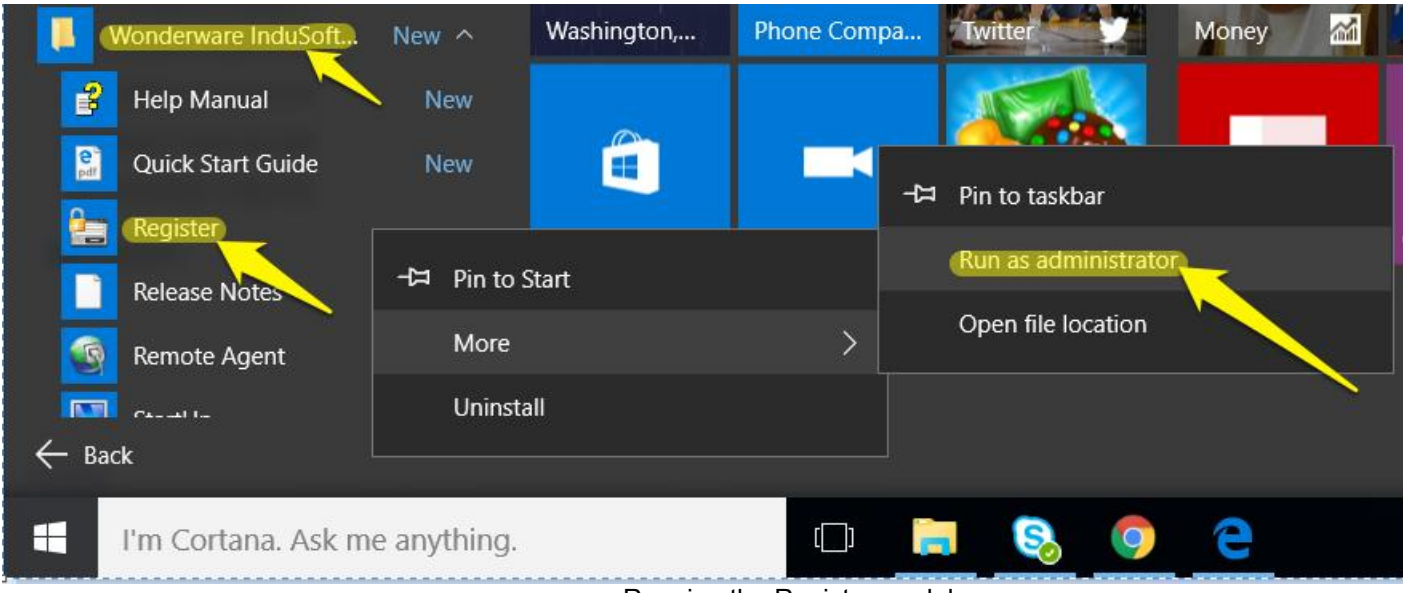

Running the Register module.

c. Select "Softkey" Protection Type and click "Check...":

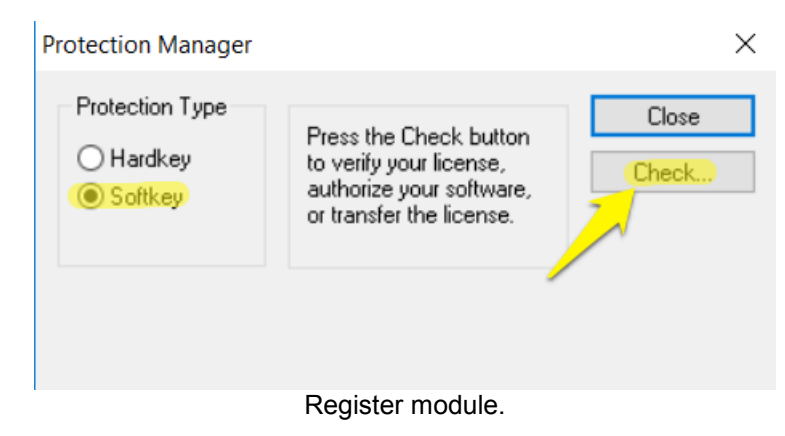

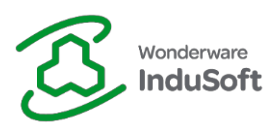

d. "Change License...":

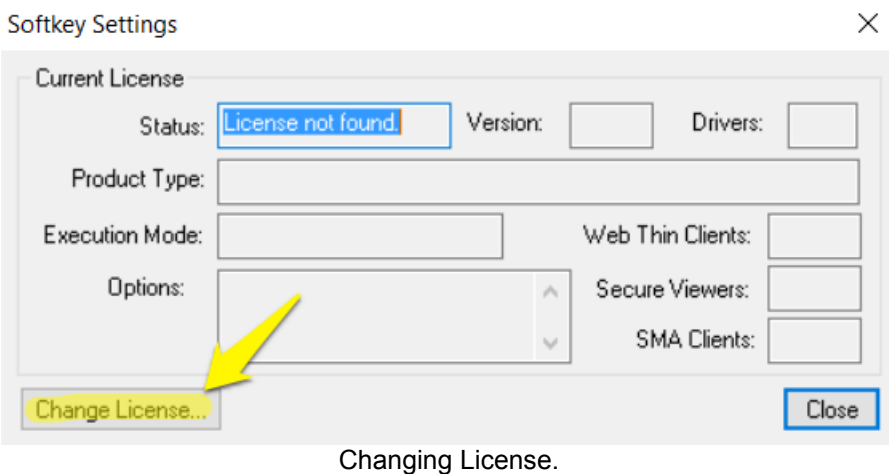

e. Choose the Network Adapter in order to generate your Site Code. Copie it using the button located on the right hand side of the field:

**Important Note:** It is recommended to choose your Ethernet network adapter. Avoid using adapters you might disable/enable, such as Wireless Network cards, VPN adapters, etc.

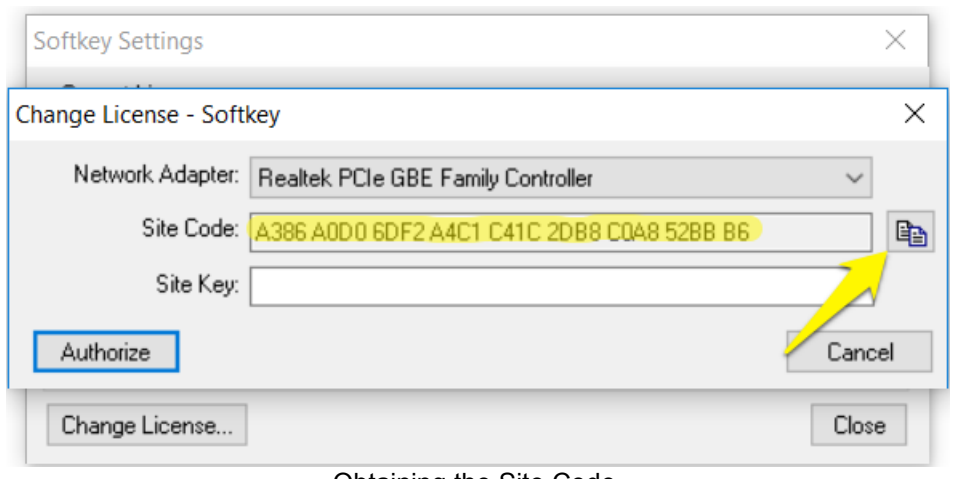

Obtaining the Site Code.

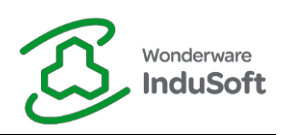

- 2. Obtaining the Site Key:
	- a. Access [http://www.InduSoft.com/.](http://www.indusoft.com/)
	- b. [Login](http://www.indusoft.com/Login?returnurl=%2f) using your credentials.
	- c. Access the [License Activation -](http://www.indusoft.com/License-Activation-Educational) Educational page through the top menu:

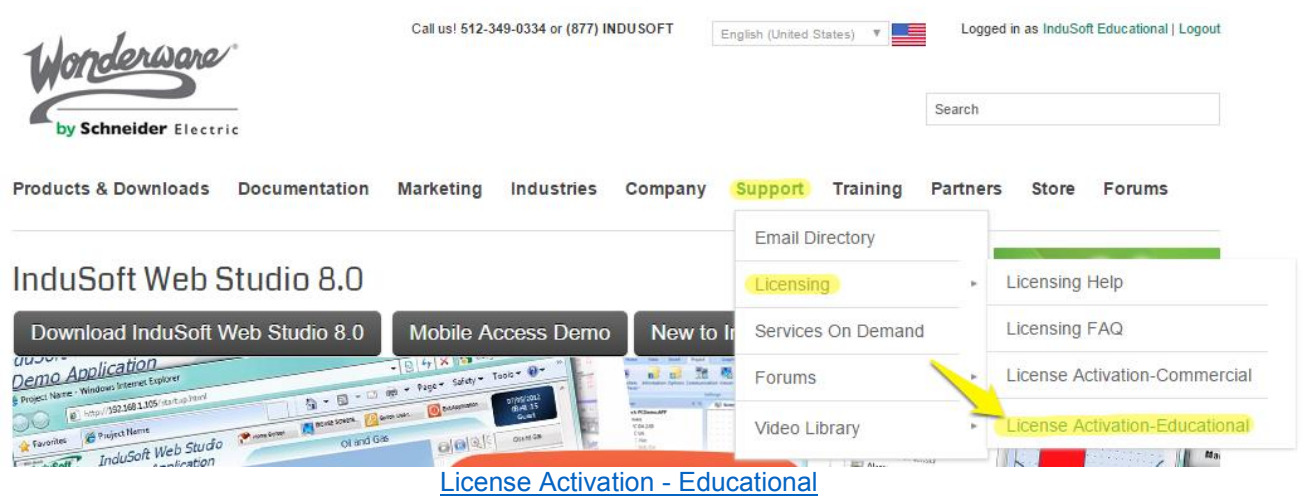

- d. Paste the Site Code from the Register module (Step 1) on "Site Code" field.
- e. Paste your Activation Key on the "Activation Key" field.

 **Important Note:** In order to obtain an Activation Key, ask your professor to contact InduSoft Educational [\(educational@indusoft.com\)](mailto:educational@indusoft.com). If you are not associated with an Educational Partner Institution, you can click on the option [Click here to obtain an Activation Key.](http://www.indusoft.com/License-Activation-Educational)

f. Click on "Get Site Key":

# License Activation - Educational

\*\* SEE INSTRUCTIONS BELOW TO OBTAIN A SITE CODE \*\*

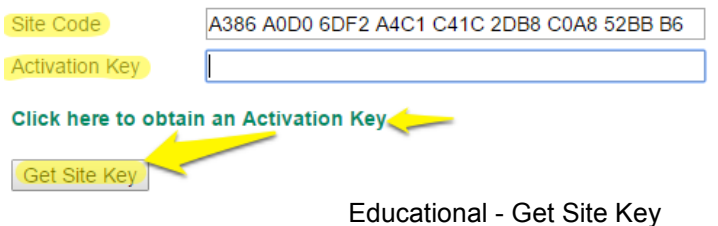

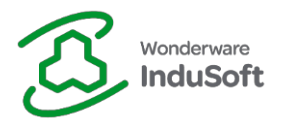

g. After reviewing and agreeing to the "Software Agreement", your Site Key will be generated and emailed to you:

# **License Activation - Educational**

\*\* SEE INSTRUCTIONS BELOW TO OBTAIN A SITE CODE \*\*

**Site Key** 

Site Key: 5F9F F730 CB5A DACE D073 D6F2 8127 26AD FFCC DD

This key will be emailed to you.

Generated Site Key.

#### 3. Autorizing:

a. Copy and paste the generated Site Key on the Register module and click "Authorize":

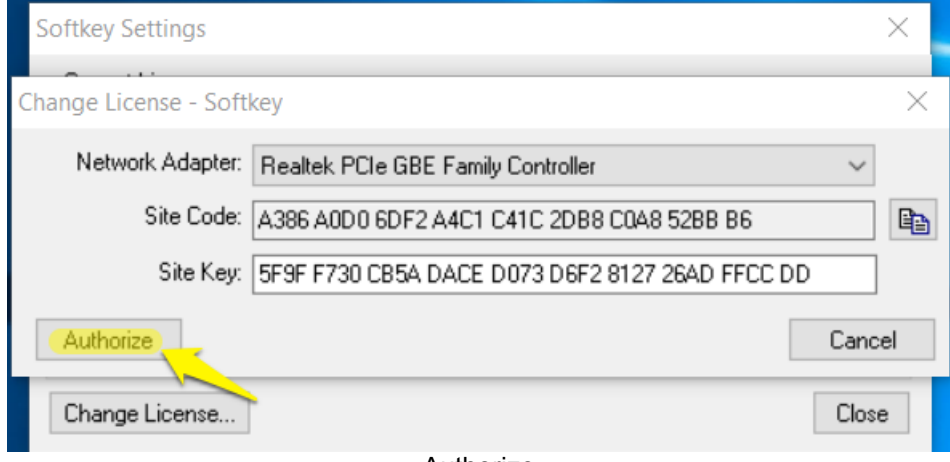

Authorize

b. A success registration message will be displayed:

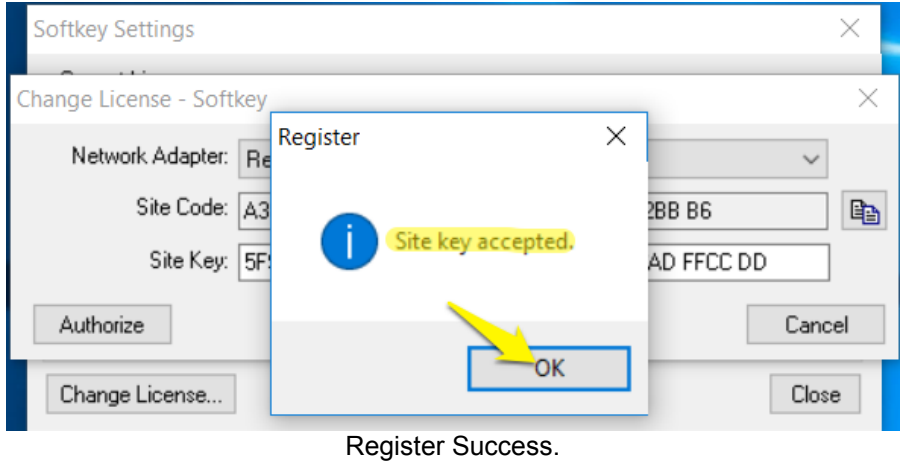

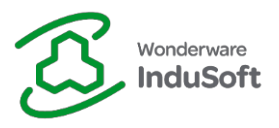

c. The updated Softkey Settings is displayed. Click on "Close" and start using InduSoft Web Studio Educational:

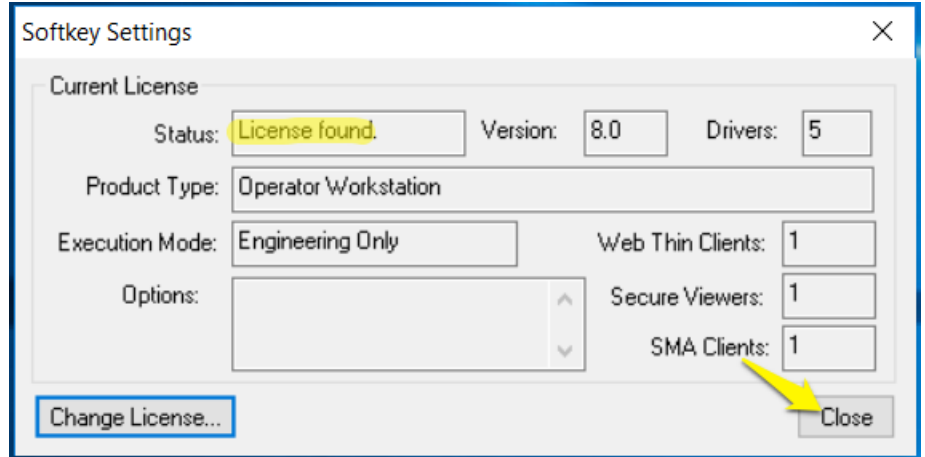

Softkey Settings.

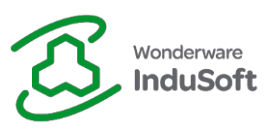

## **Revision Map**

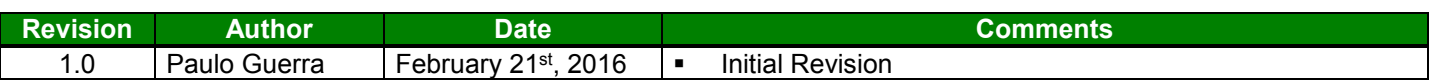